## Инструкция для обучающихся

Для работы в Microsoft Teams можно использовать любое устройство (компьютер, планшет или телефон) с браузером с поддержкой протокола WebRTC. Например, современные версии браузеров Chrome, Firefox, Edge или Safari. Рекомендуется скачать приложение Teams для Windows, macOS, iOS или Android https://products.office.com/ru‐ru/microsoft‐teams/download‐app

## Присоединение к команде в Microsoft Teams

Авторизуйтесь на сайте https://teams.microsoft.com/ под учетной записью ЮФУ.

Как правило, в команду вы будете зачислены преподавателем, приглашение придет на электронную почту. Но в некоторых случаях потребуется присоединиться по коду. Для этого в разделе **«Команды»** нажмите **«Присоединиться или создать команду»**. В разделе **«Присоединиться к команде по коду»** введите код, который вам сообщил преподаватель, и нажмите **«Присоединиться к команде»**.

## Участие в собрании в Microsoft Teams

В разделе **«Команды»** нажмите на названии команды.

Во вкладке **«Файлы»** в папке «Учебные материалы» хранятся файлы, доступные только для чтения. Учащиеся могут читать их, но изменять их могут только преподаватели.

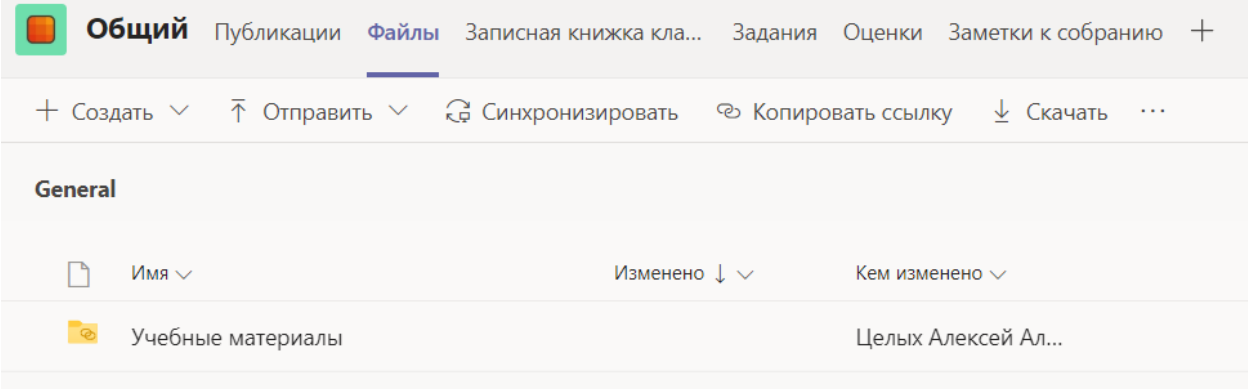

Во вкладке **«Заметки к собранию»** размещаются цели собрания и перечень рассматриваемых вопросов.

Непосредственное взаимодействие осуществляется во вкладке **«Публикации»**.

Для текстовых сообщений используйте поле внизу. Вы можете обратиться к преподавателю или конкретному участнику по имени.

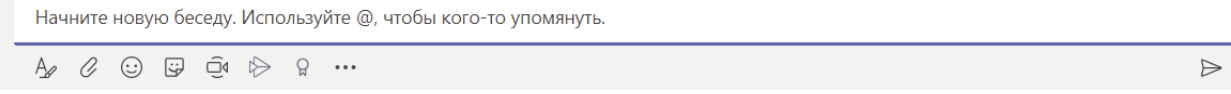

Панель управления во время собрания выглядит так:

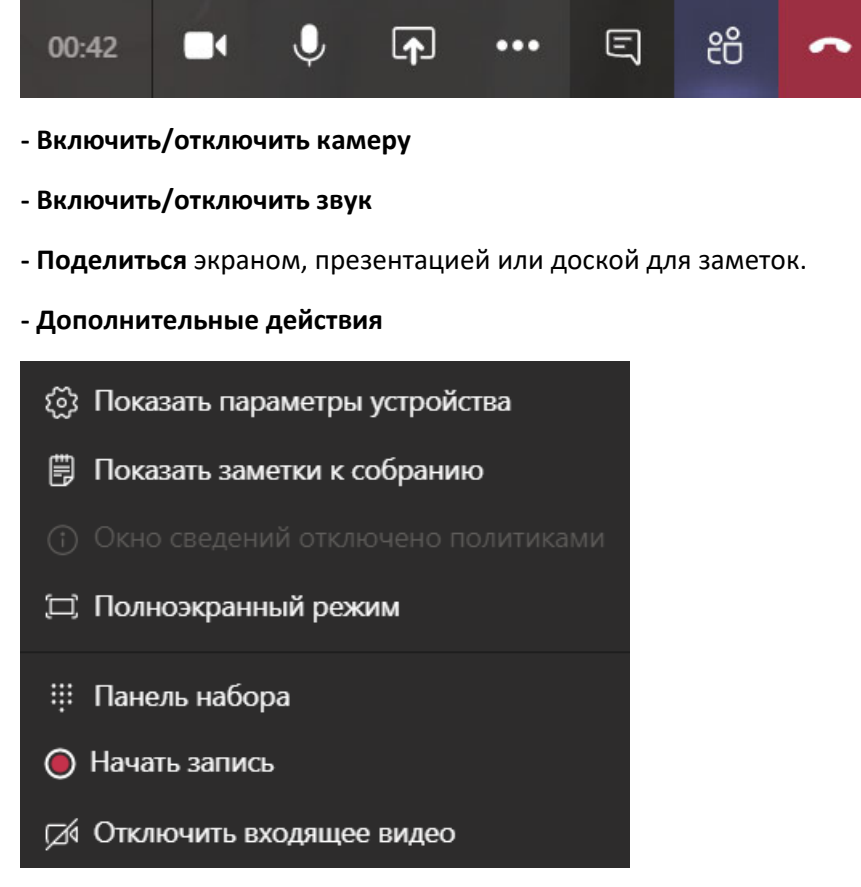

**‐ Показать/скрыть беседу** – текстовый чат

- **‐ Показать/скрыть участников**
- **‐ Завершить звонок**

**Всегда отключайте микрофон при входе! Чтобы ответить или задать вопрос, включите микрофон. В остальное время микрофоны участников должны быть выключены!**